## **Εύρεση σχολικής μονάδας στο χάρτη**

Για την εύρεση της σχολικής μονάδας που ανήκει η διεύθυνση του σπιτιού μας στο χάρτη των σχολείων κάνουμε τα εξής:

1. Ανοίγουμε το χάρτη : Ο χάρτης των νηπιαγωγείων [εδώ](https://www.google.com/maps/d/u/2/viewer?ll=38.065017948372954%2C23.679549583293962&z=14&mid=1Q0G7-QuszeFgq0HD9talPZM0Z3MBkORQ).

2. Στην αριστερή στήλη επιλέγουμε το μεγεθυντικό φακό όπως φαίνεται στην παρακάτω εικόνα

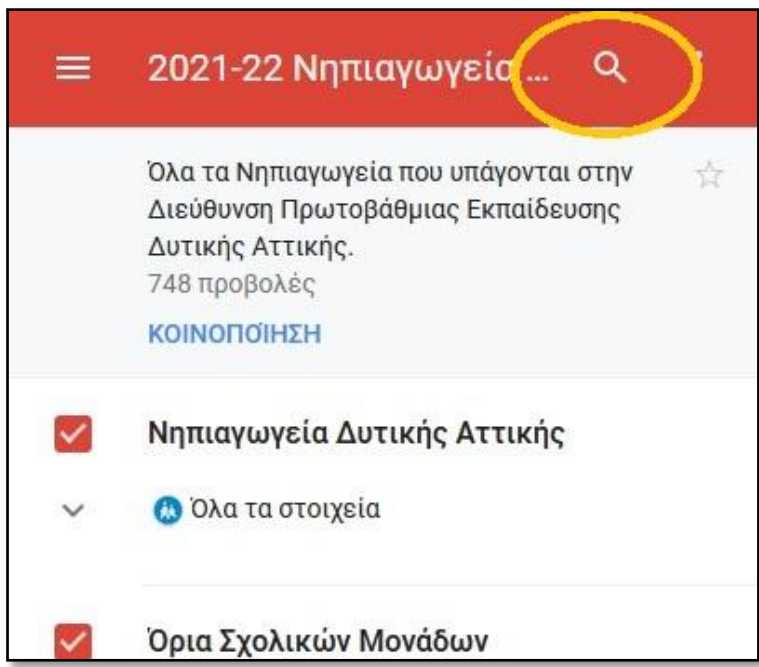

3. Πληκτρολογούμε την οδό και την περιοχή μας χωρισμένες με κόμμα. Για παράδειγμα Αλκιβιάδου, Ελευσίνα.

4. Κάτω από τη διεύθυνση που πληκτρολογήσαμε εμφανίζεται η επιλογή : «Μετακίνηση χάρτη σε....». Το επιλέγουμε.

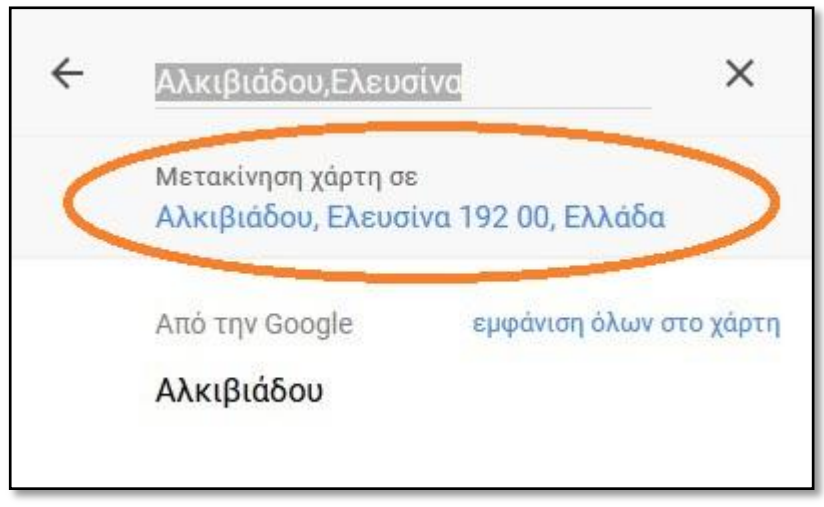

5. Επιλέγουμε από το χάρτη, το χρώμα που περιέχει την οδό μας. Στην περίπτωση που δεν μπορούμε να δούμε καλά τις οδούς, πατάμε μεγέθυνση του χάρτη με τα κουμπιά + και – που βρίσκονται στην κάτω αριστερή γωνία του χάρτη.

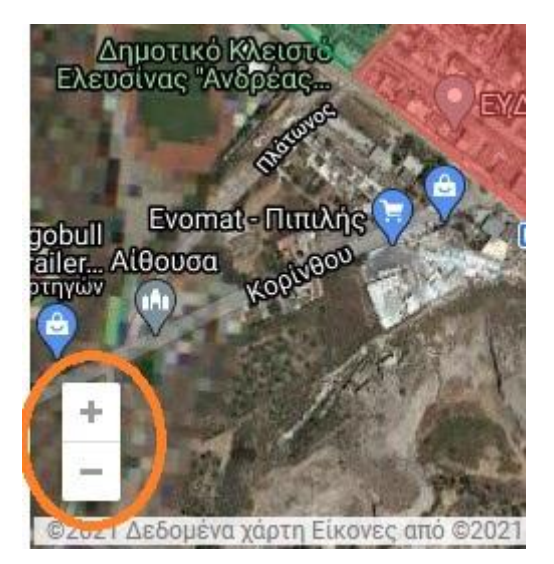

6. Μόλις πατήσουμε το χρωματιστό περίγραμμα του χάρτη που περιέχει την οδό μας, αριστερά εμφανίζεται η σχολική μονάδα που ανήκουμε.

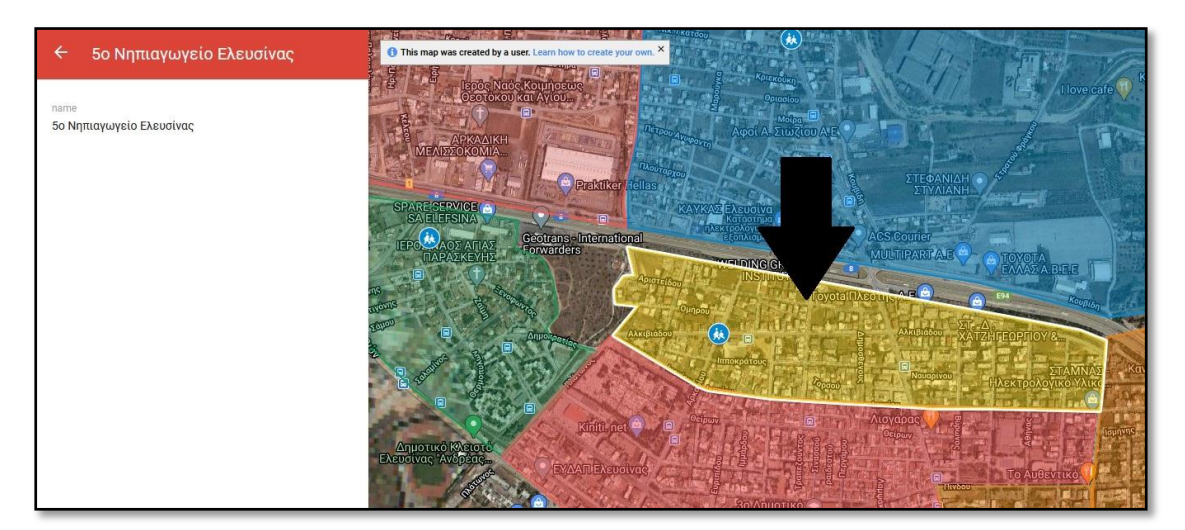

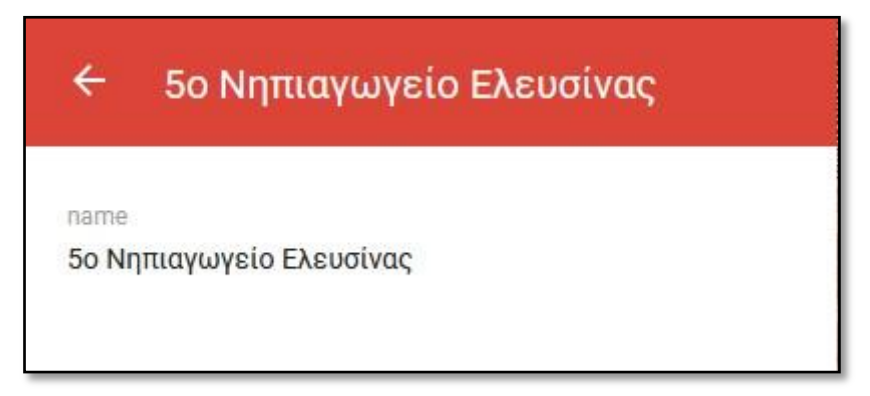